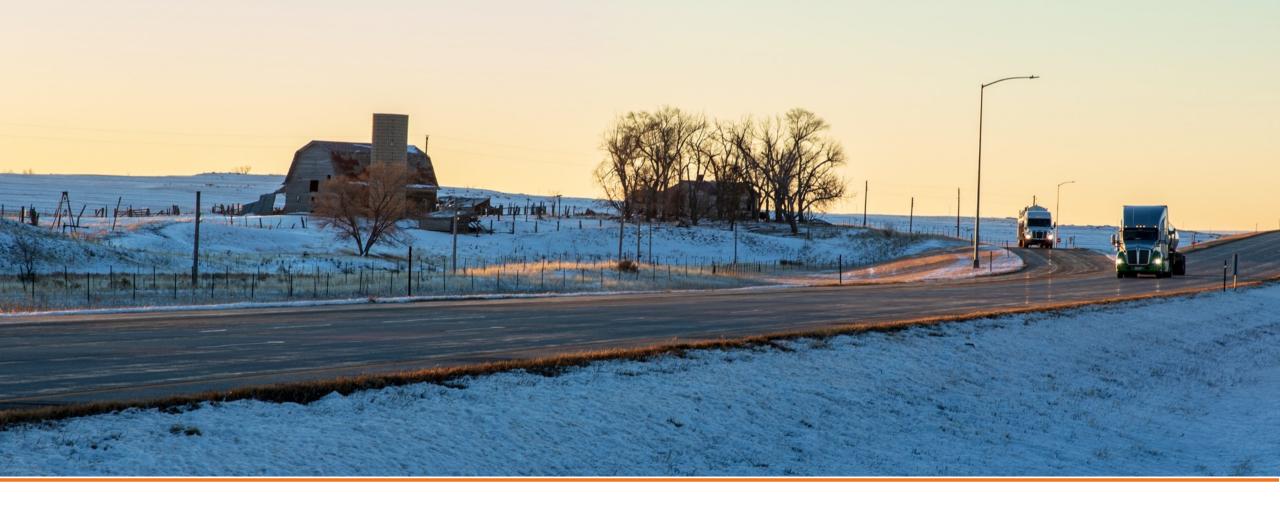

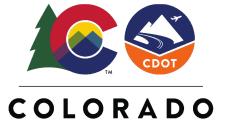

**Department of Transportation** 

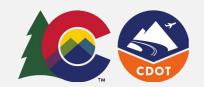

#### **Quick Start Guide**

The ADA Curb Ramp Compliance Survey allows you to create or gather information on all CDOT-owned curb Ramps using Survey123 for ArcGIS on a smartphone, tablet, or PC

Are you new to the application? Use this guide to learn the basics.

# Download and Setup the Application:

#### **Survey123 for ArcGIS**

**iOS**: Open Apple App Store Search for "ArcGIS Survey123" Download the application and launch

**Android**: Open Google Play Store Search for "ArcGIS Survey123" Download the application and launch

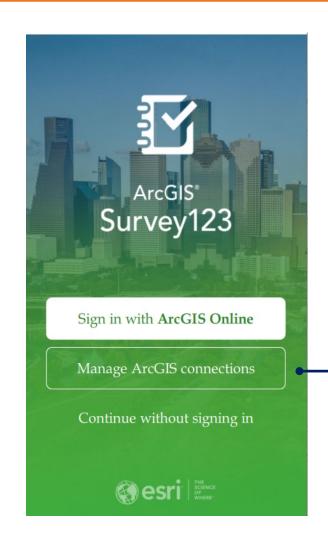

Sign into the Application

Click on **Manage ArcGIS connections** to sign into the App.

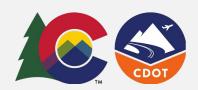

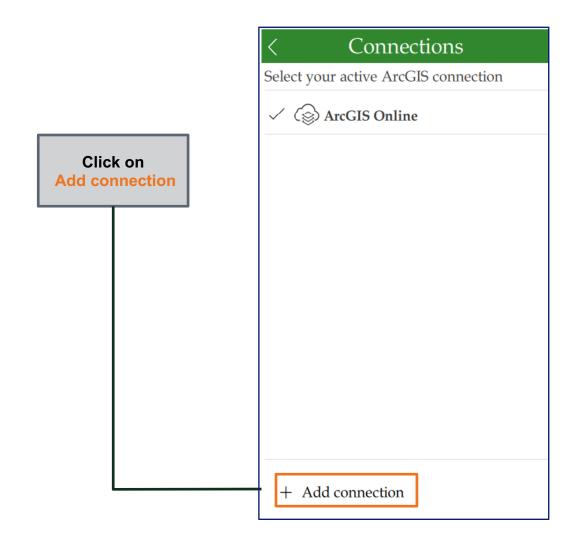

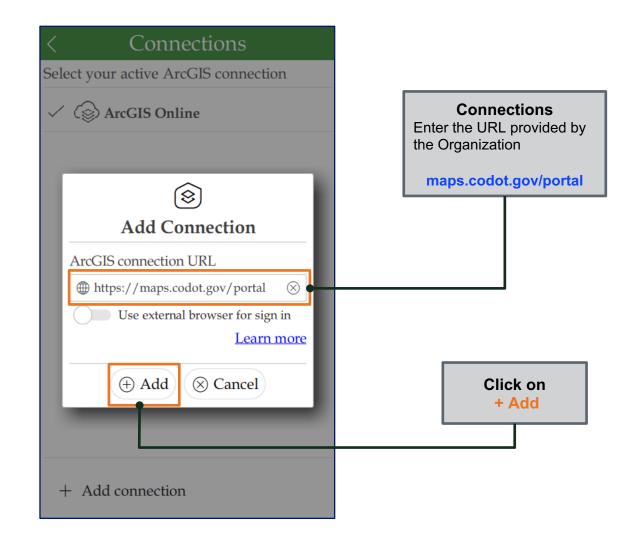

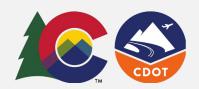

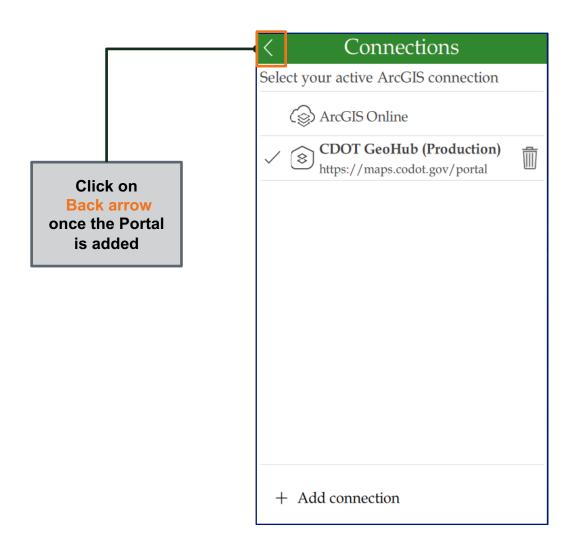

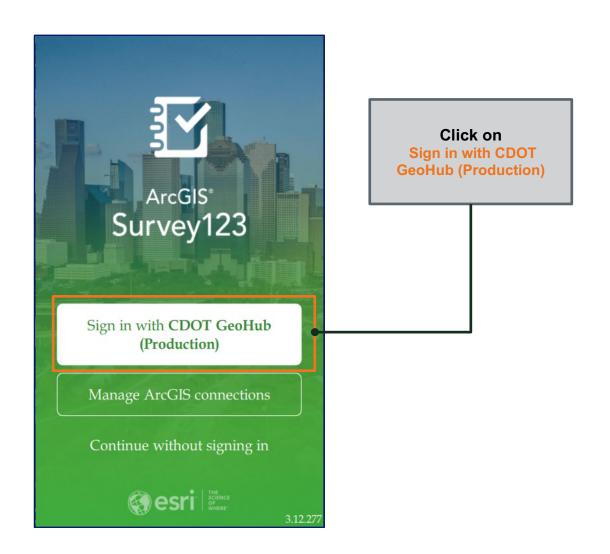

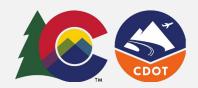

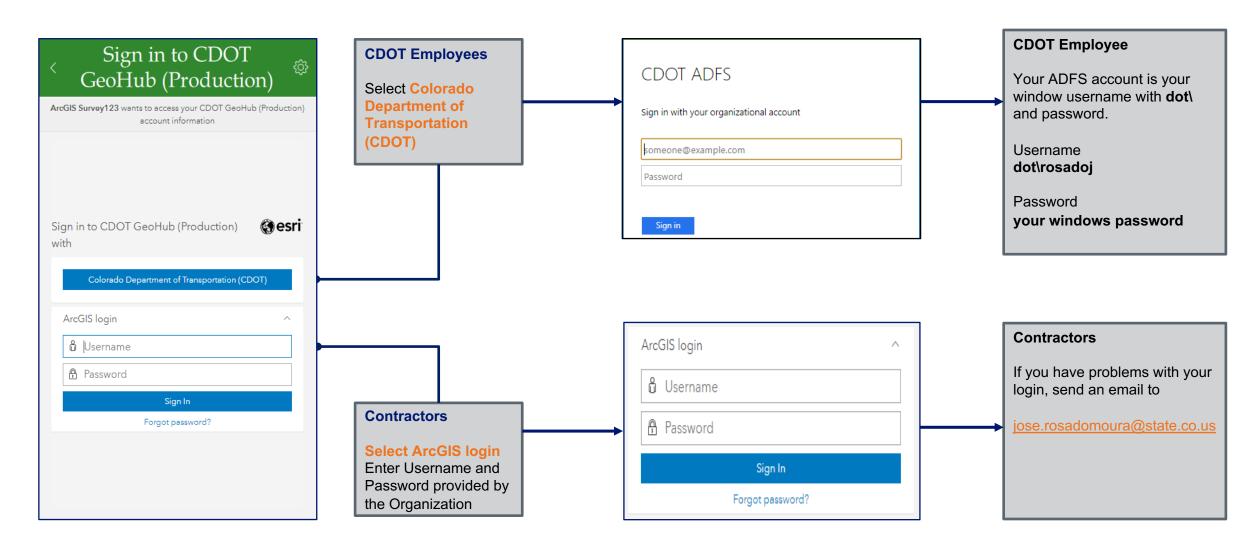

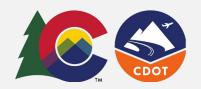

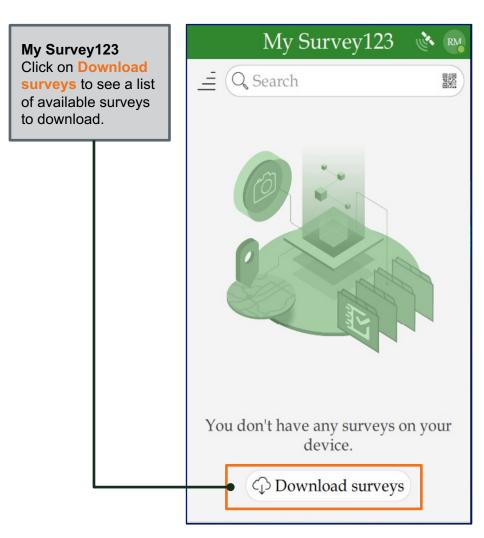

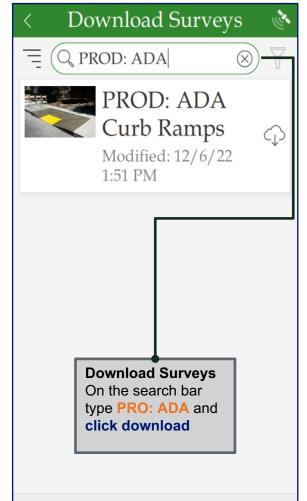

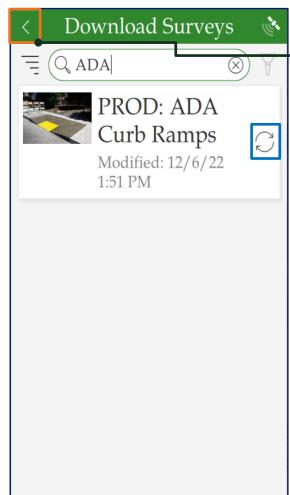

Download Surveys
After the download
is complete, click
on the left arrow.

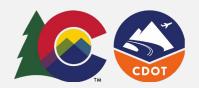

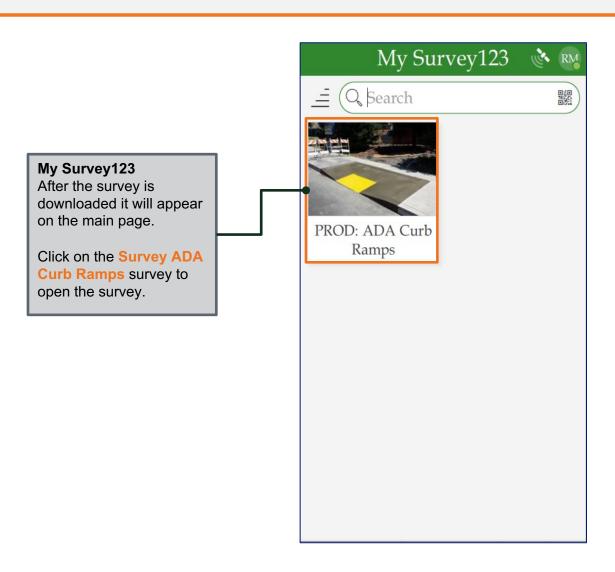

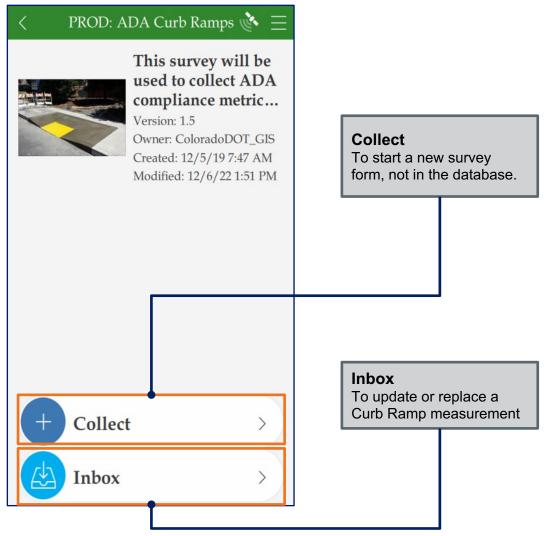

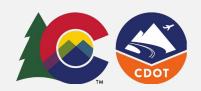

On initial load the Inbox is empty.
Click on Map to go to the Map view of the Inbox

Note: Do not click on Refresh in the List View

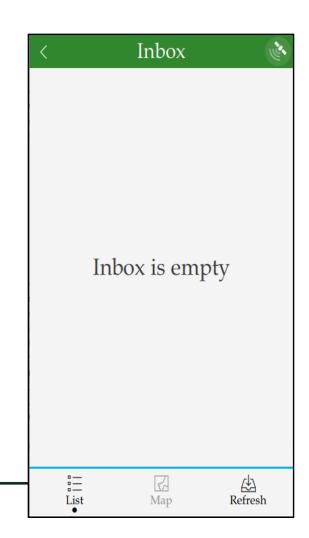

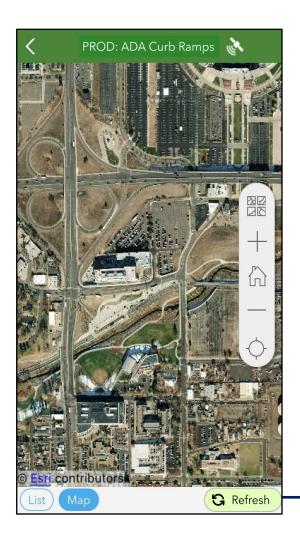

On the Map view, pan to the location of the curb ramps and click on Refresh. Curb Ramps available in this location are displayed on the Map

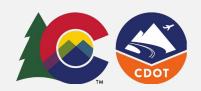

Click on one of the curb ramps on the map to open the related survey form.

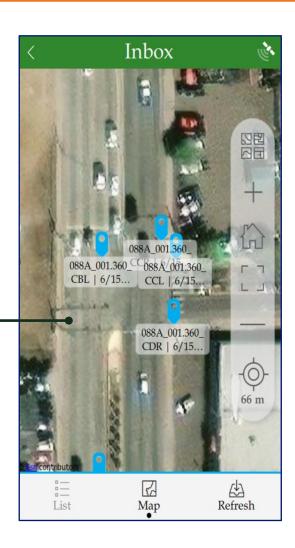

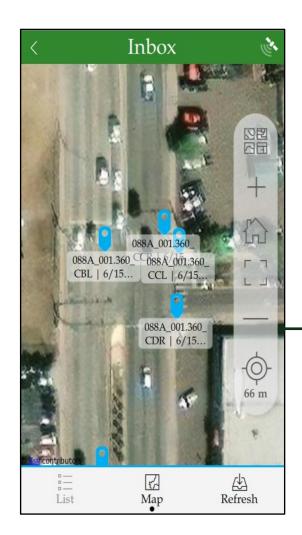

Once the inbox is loaded from the Map, can click on List below the Map to view all the curb ramps on the list.

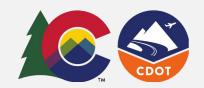

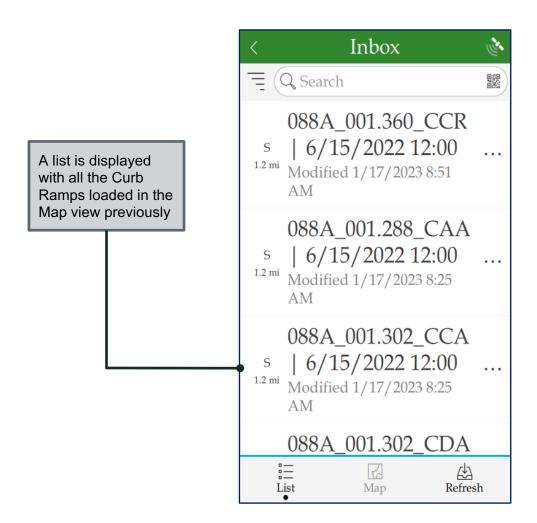

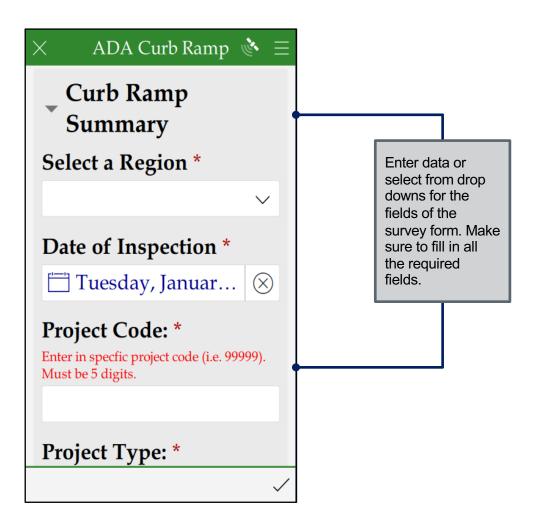

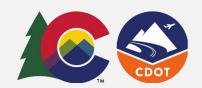

ADA Curb Ramp Click on the camera to take Parallel pictures or click on the folder to attach saved pictures from the device (Photos are optional). Click on the **Submit** button on the bottom right corner of the form to display submit options. Blended Depressed Transition Corner Curb Ramp Type \* Perpendicular Perpendicular Ramp Measurements → Perpendicular Ramp Photo \* Must take 2 photos. 1 of 2

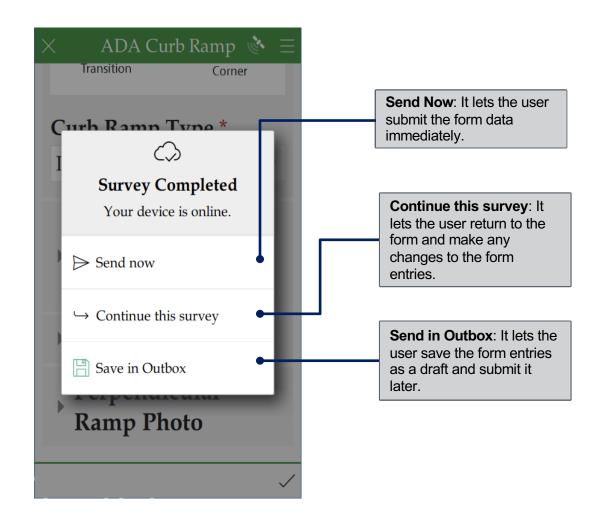